# elTIS-Online

# Wichtige Hinweise zum Umgang mit dem Fortbildungsportal

Sie finden das Fortbildungsportal elTIS-Online unter der URL [https://www.eltis-online.de/.](https://www.eltis-online.de/) Das System dient zur Erfassung der Teilnehmenden und zur Organisation von Veranstaltungen. Eine Anmeldung zu den Veranstaltungen über elTIS-Online ist notwendig:

um alle relevanten Informationen zu erhalten

- für den Versicherungsschutz beim Besuch einer Veranstaltung
- für die Erstattung der Reisekosten nach der Veranstaltung

Im Folgenden erhalten Sie einen Überblick über die wichtigsten Funktionen.

# 1. Registrierung

Um alle Funktionen der Plattform nutzen zu können, müssen Sie sich mit den Zugangsdaten (Nutzername und Passwort) einloggen. Für die Erstellung dieser Zugangsdaten ist die Registrierung auf elTIS notwendig. Diese kann nur einmal durchgeführt werden. Das Registrierungsformular finden Sie unter [https://eltis-online.de/registrieren.](https://eltis-online.de/registrieren) Hier füllen Sie wenigstens die Pflichtfelder aus (gekennzeichnet durch \*).

Bei der Festlegung des Nutzernamens müssen Sie mindestens 4 Zeichen verwenden. Wenn Sie zufällig einen Nutzernamen auswählen, den schon eine andere Person benutzt, erhalten Sie eine Fehlermeldung und müssen eine andere Variante eingeben. Wir empfehlen, als Nutzernamen die angegebene E-Mail-Adresse zu verwenden - das ist dann in jedem Fall sicher.

Bei der Dienststelle gehen Sie auf "Dienststelle hinzufügen" und geben in das Suchfeld den Ort oder ein Wort aus dem Schulnamen ein. Sie können auch nach der Postleitzahl suchen. Sie erhalten dann wahrscheinlich eine Liste mit mehreren Ergebnissen angezeigt. In dieser Liste klicken Sie auf Ihre Schule.

Zum Schluss bestätigen Sie mittels eines Haken, dass Sie mit den Datenschutzbestimmungen einverstanden sind.

Klicken Sie dann auf "Registrierung abschließen". Es erfolgt eine Meldung, dass die Registrierung erfolgreich war. Sie können sich im Anschluss mit den selbst gewählten Zugangsdaten einloggen.

## 2. Login

Die Schaltfläche für den Login finden Sie rechts oben auf unserer Plattform. Loggen Sie sich hier mit Nutzername und Passwort in Ihren Account ein.

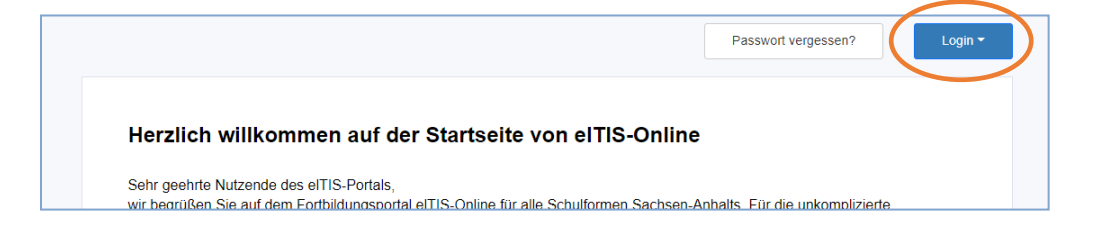

# 3. Passwort vergessen

Sollten Sie das Passwort vergessen haben, können Sie über den Button "Passwort vergessen" ein neues Passwort festlegen. Sie finden den Button links neben "Login".

Es öffnet sich ein neues Fenster. Hier geben Sie Ihre E-Mail-Adresse und den Nutzernamen an und lösen das "Bilderrätsel".

Mit dem Klick "Neues Passwort anfordern" wird eine automatisch generierte E-Mail an die angegebene E-Mail-Adresse verschickt. Diese enthält einen Link, über den Sie auf eine Seite weitergeleitet werden, auf der Sie Ihr neues Passwort eingeben. Bitte beachten Sie die Regeln für das Passwort:

- mindestens 8 Zeichen lang
- mindestens 1 Großbuchstabe
- mindestens 1 Sonderzeichen (die Sonderzeichen " & \ ' < > können nicht verwendet werden)

# 4. Online-Katalog

Wenn Sie sich zu einer Veranstaltung anmelden möchten, rufen Sie nach dem Login links im Menü die Rubrik "Katalog" auf. Sie erhalten nun eine Auflistung aller Veranstaltungen, die sich im Online-Katalog befinden. Darüber befinden sich die Filteroptionen. Nutzen Sie diese, um das Angebot einzugrenzen und die gewünschte Veranstaltung schneller zu finden.

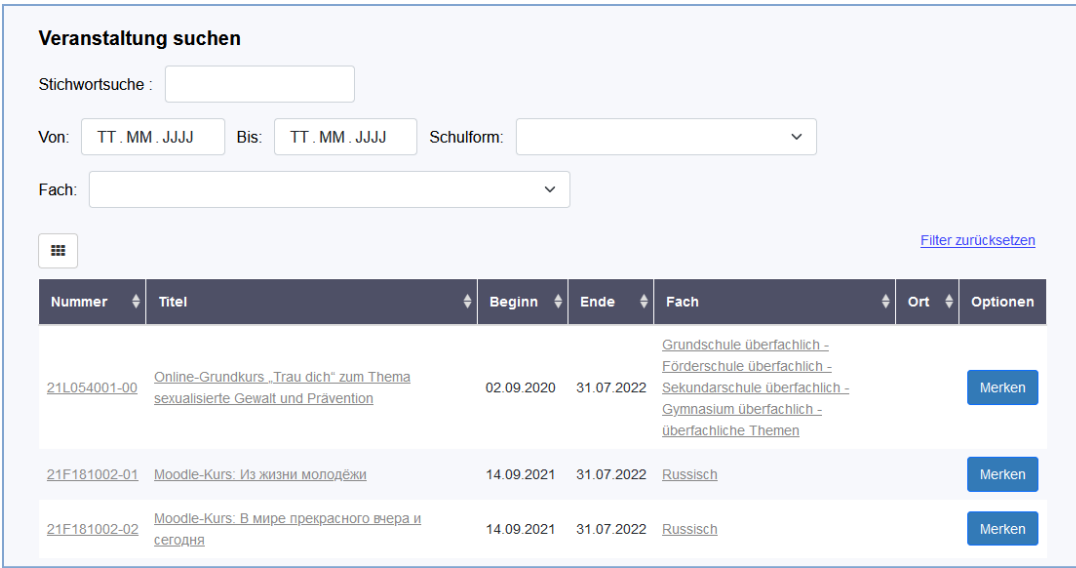

#### 4.1. Stichwortsuche

Hier können Sie nach der elTIS-Veranstaltungsnummer oder nach Stichwörtern suchen

- Bei Angabe der Nummer wird immer genau diese Veranstaltung angezeigt.
- Bei Suchwörtern werden alle Veranstaltungen, in denen der Begriff vorkommt, angezeigt.

WICHTIG: Immer nur ein Wort oder eine Nummer eingeben. Keine Leerzeichen verwenden!

Man kann Suchbegriffe oder Nummern auch teilweise angeben, z. B.

- 22L175 oder
- . "Fremdspr" statt "Fremdsprache".

#### 4.2. Von/Bis

Hier können Sie Veranstaltungen suchen, die

 an einem bestimmten Tag z.B. 18.06.2022 -18.06.2022 oder in einem Zeitraum z.B. 18.06.2022– 25.06.2022 stattfinden.

#### 4.3. Schulform/Fach

Es handelt sich hierbei um Auswahlfelder. Klicken Sie jeweils auf die Schulform oder das Fach, wofür Sie Veranstaltungen suchen.

## 5. Menüpunkt "Meine Merkliste"

Veranstaltungen, die Sie interessieren, können Sie sich vormerken. Dazu klicken Sie im "Katalog" in der letzten Spalte auf den Button "Merken". Die Veranstaltung erscheint nun unter dem Menüpunkt "Meine Merkliste".

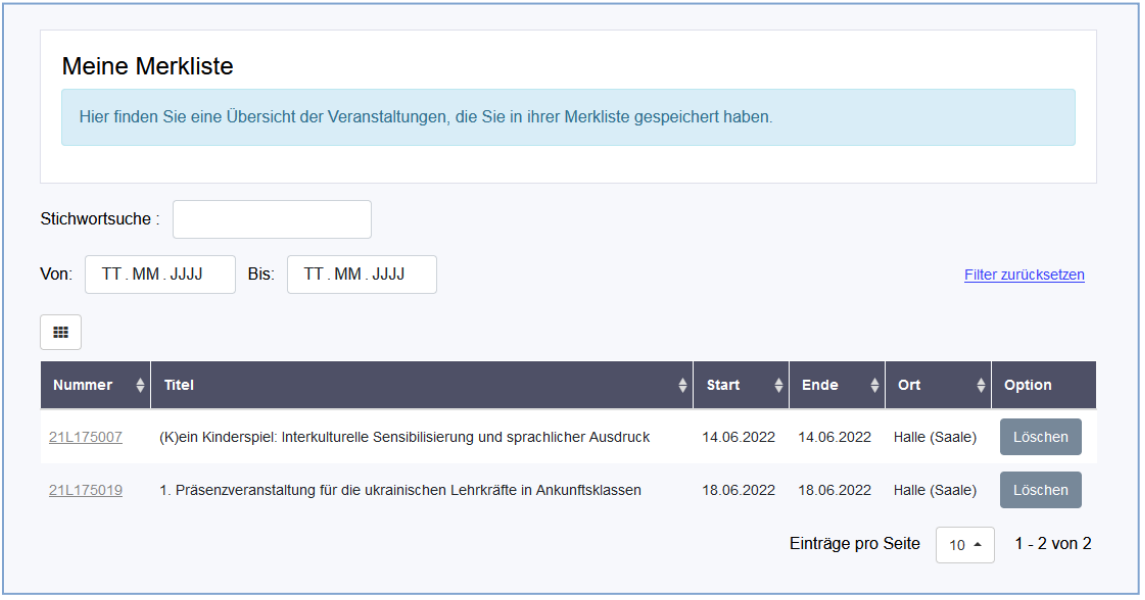

Möchten Sie eine Veranstaltung von dieser Liste löschen, können Sie bei der betreffenden Veranstaltung unter "Meine Merkliste" auf "Löschen" oder im "Katalog" auf "Gemerkt" klicken. Die Veranstaltung wird von der Liste entfernt. Die Veranstaltungen werden automatisch gelöscht, wenn das Veranstaltungsdatum verstrichen ist.

## 6. Anmeldung zu einer Veranstaltung

Haben Sie die gewünschte Veranstaltung gefunden, klicken Sie im Katalog oder in "Meine Merkliste" auf die Veranstaltungsnummer oder den Titel. Dann erhalten Sie ausführliche Informationen zur Veranstaltung.

Ganz unten rechts befindet sich der Button "Weiter zur Anmeldung". Dort anklicken!

Sie erhalten nun noch einmal die wichtigsten Veranstaltungsdaten und Ihre persönlichen Daten angezeigt. Bitte überprüfen Sie diese auf Korrektheit.

Geben Sie dann an, ob der Schulleiter zugestimmt hat. Ohne Zustimmung ist die Anmeldung nicht möglich. Klicken Sie auf "Weiter".

Nun erhalten Sie noch einmal einen Überblick über alle Angaben und beenden den Vorgang mit dem Button "Anmeldung abschließen".

Im Anschluss können Sie sich noch einmal eine Übersicht ausdrucken. Per Mail erhalten Sie eine Anmeldebestätigung zugesendet.

Das bedeutet aber nicht, dass Sie teilnehmen können. Dies ist erst sicher, wenn Sie später die Einladung erhalten.

## 7. Menüpunkt "Meine Anmeldungen"

Unter dem Menüpunkt finden Sie alle Veranstaltungen, zu denen Sie sich bereits angemeldet haben.

#### 7.1. Status

In der Spalte "Status" können Sie den Bearbeitungsstand Ihrer Anmeldung sehen.

Bei Teilnahme oder Absage durch den Veranstaltungsleiter erhalten Sie in der Regel eine Mitteilung an die hinterlegte E-Mail-Adresse.

#### 7.2. Downloads

Außerdem kann man hier Dokumente herunterladen, die der Veranstaltungsleiter zum Download bereitstellt. Dazu rufen Sie die jeweilige Veranstaltung auf und finden im unteren Bereich die Downloads.

#### **Downloads**

aus dem internem Bereich

Zeitplan\_Fortbildungskatalog\_elTIS.pdf

## 8. Einladung zur Veranstaltung

Wurde Ihre Teilnahme durch den Veranstaltungsleiter bestätigt, erscheint unter "Meine Anmeldungen" der Status "nimmt teil". Für die Teilnahme benötigen Sie zusätzlich eine Einladung zur Veranstaltung. Diese wird Ihnen vor Veranstaltungsbeginn an die angegebene E-Mail-Adresse zugesendet. Sie enthält:

- Angaben zu Zeit und Ort
- Hinweise zur Reisekostenerstattung und
- das Reisekostenabrechnungsformular

Das Reisekostenabrechnungsformular finden Sie auch als Download auf<https://www.eltis-online.de/> im Bereich "Hinweise für Nutzer\*innen".

## 9. Menüpunkt "Meine Daten"

Hier sind alle persönlichen ("Allgemein") und dienstlichen Angaben ("Dienststelle") erfasst und können bei Bedarf geändert werden.

Unter "Anonymisierung/Löschen" haben Sie die Möglichkeit, die Löschung der personenbezogenen Daten zu beantragen.

Wir wünschen Ihnen viel Erfolg!

Ihre Projektleitung elTIS-Online

### Stefan Lootze und Mareike Groeger

E-Mail: lisa-eltissupport@sachsen-anhalt.de

# elTIS-Online

## Важлива інформація про те, як користуватися навчальним порталом

З навчальним порталом elTIS-Online можна ознайомитися за URL-адресою https://www.eltisonline.de/. Система використовується для запису учасників і організації заходів. Реєстрація на заходи через elTIS-Online необхідна щоб:

- отримати всю відповідну інформацію
- для страхового покриття при відвідуванні заходу
- для відшкодування витрат на проїзд після заходу

Нижче Ви знайдете огляд найважливіших функцій.

# 1. Реєстрація

Для того, щоб мати можливість використовувати всі функції платформи, необхідно увійти з даними доступу (ім'я користувача та пароль). Для створення цих даних доступу необхідна реєстрація на elTIS. Це можна зробити тільки один раз. Реєстраційну форму можна знайти за https://eltisonline.de/registrieren. Тут ви заповнюєте хоча б обов'язкові поля (позначені \*).

При налаштуванні імені користувача необхідно використовувати не менше 4 символів. Якщо Ви випадковим чином виберете ім'я користувача, яке вже використовує хтось інший, ви отримаєте повідомлення про помилку і вам потрібно буде ввести інший варіант. Ми рекомендуємо використовувати вказану адресу електронної пошти в якості вашого імені користувача - це тоді безпечно в будь-якому випадку.

В офісі перейдіть в «Додати послугу» і введіть в поле пошуку місце або слово з назви школи. Ви також можете шукати поштовий індекс. Ви, напевно, побачите список з декількох результатів. У цьому списку натисніть на Вашу школу.

Нарешті, Ви підтверджуєте, поставивши прапорець, що ви погоджуєтеся з політикою конфіденційності.

Потім натисніть на "Повна реєстрація". З'явиться повідомлення про те, що реєстрація пройшла успішно. Потім Ви можете увійти за допомогою власних даних доступу.

# 2. Вхід (Login)

Кнопку входу можна знайти у верхньому правому куті нашої платформи. Увійдіть у свій обліковий запис тут за допомогою свого імені користувача та пароля.

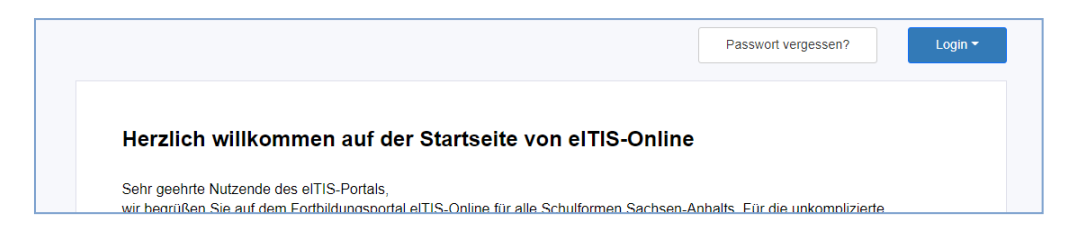

# 3. Забули пароль

Якщо Ви забули пароль, встановити новий пароль можна за допомогою кнопки «Забули пароль». Ви знайдете кнопку ліворуч від "Увійти".

Відкриється нове вікно. Тут Ви вводите свою адресу електронної пошти та ім'я користувача та вирішуєте "картинку-головоломку".

З натисканням «Запит нового пароля» на вказану адресу електронної пошти надсилається автоматично згенерована електронна пошта. Це містить посилання, яке перенаправляє Вас на сторінку, де ви вводите новий пароль. Будь ласка, зверніть увагу на правила для пароля:

- довжина не менше 8 символів
- не менше 1 великої літери
- принаймні 1 спеціальний символ (спеціальні символи " & ' < > використовувати не можна)

### 4. Онлайн каталог

Якщо Ви хочете зареєструватися на подію, натисніть в розділ «Каталог» в меню ліворуч після входу. Тепер Ви отримаєте список всіх подій, які є в онлайн каталозі. Над ним розташовані параметри фільтра. Використовуйте їх, щоб звузити пропозицію і швидше знайти потрібну подію.

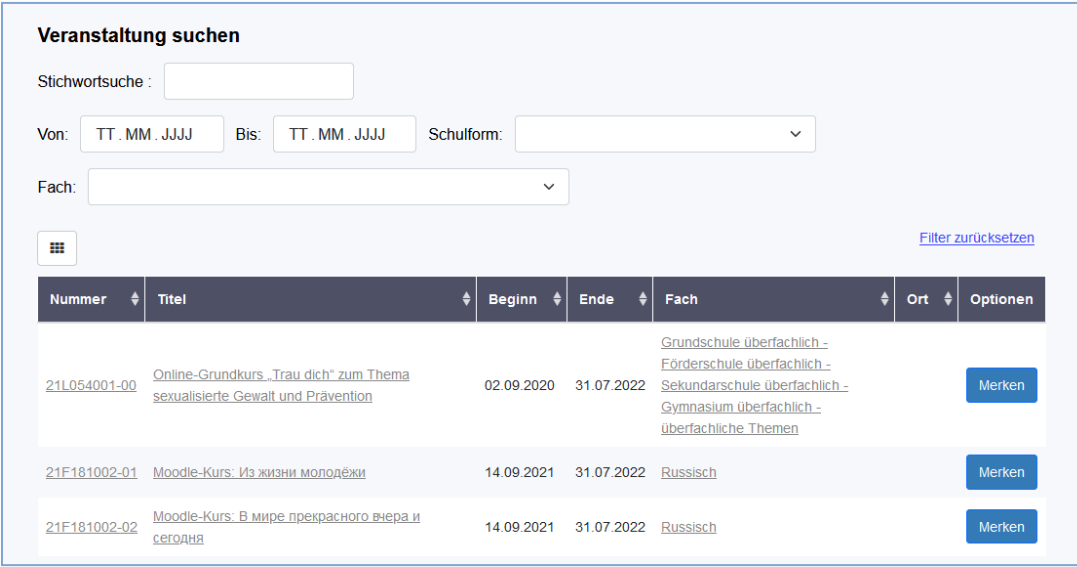

#### 4.1 Пошук за ключовими словами

Тут Ви можете шукати номер події elTIS або ключові слова

- При вказанні номера завжди відображається саме ця подія.
- Для пошукових слів відображаються всі події, в яких відбувається термін.

ВАЖЛИВО: Введіть лише одне слово або число одночасно. Не використовуйте пробіли! Ви також можете частково вказати пошукові терміни або цифри, наприклад

- 22Л175 або
- "Іноземна мова" замість "іноземна мова".

#### 4.2 Від/до

Тут Ви можете шукати події, які відбуваються

- в конкретний день, наприклад 18.06.2022 -18.06.2022
- або в період, наприклад 18.06.2022 25.06.2022

#### 4.3 Тип школи/предмета

Це поля вибору. Натисніть на тип школи або предмет, для якого Ви шукаєте події.

# 5. Пункт меню "Мій список переглядів"

Ви можете зробити нотатку про події, які Вас цікавлять. Для цього натисніть на кнопку «Запам'ятати» в останньому стовпчику «Каталогу». Тепер подія з'являється під пунктом меню "Мій список переглядів".

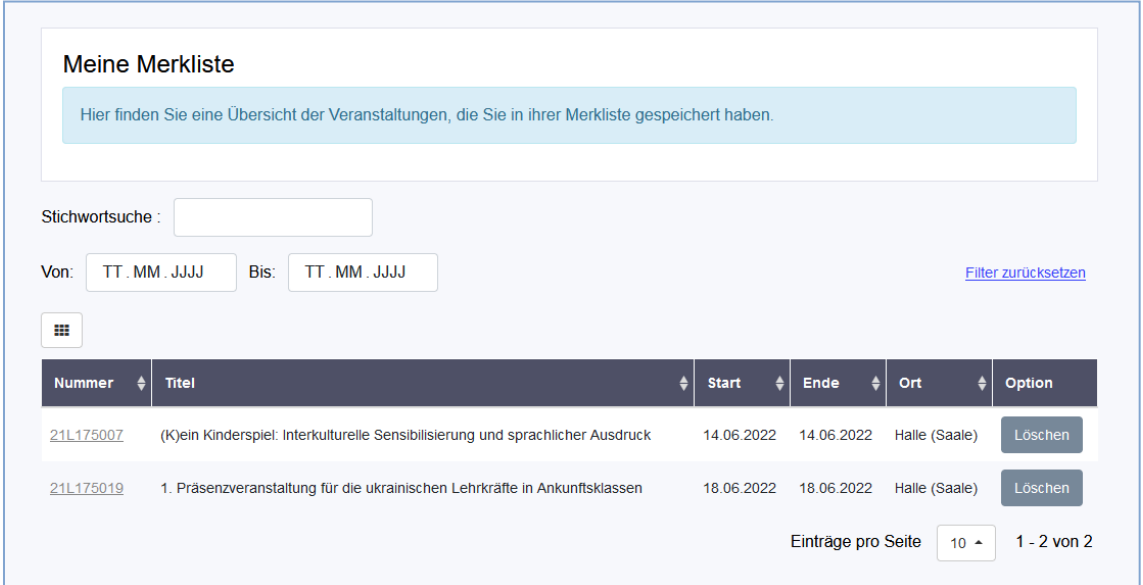

Якщо Ви хочете видалити подію з цього списку, Ви можете натиснути на "Видалити" в розділі "Мій список переглядів" або на "Запам'ятався" в "Каталозі" для даної події. Подія видаляється зі списку. Події автоматично видаляються, коли дата події минула.

# 6. Реєстрація на подію

Після того, як Ви знайшли потрібну подію, натисніть на номер події або назву в каталозі або в "Моєму списку спостережень". Тоді Ви отримаєте детальну інформацію про подію.

У правому нижньому куті знаходиться кнопка "Продовжити реєстрацію". Натисніть там!

Тепер Ви знову отримаєте найважливіші дані про події та свої особисті дані. Будь ласка, перевірте їх на правильність.

Потім вкажіть, чи погодився директор. Реєстрація неможлива без згоди. Натисніть кнопку "Далі".

Тепер Ви отримаєте огляд всієї інформації і закінчите процес кнопкою «Повна реєстрація».

Після цього Ви можете роздрукувати огляд ще раз. Ви отримаєте підтвердження реєстрації електронною поштою.

Однак це не означає, що Ви можете брати участь. Це відбудеться тільки тоді, коли Ви отримаєте запрошення пізніше.

# 7. Пункт меню "Мої реєстрації"

Під пунктом меню Ви знайдете всі події, на які Ви вже зареєструвалися.

#### 7.1. Статус

У графі "Статус" Ви можете побачити статус обробки Вашої заявки.

У разі участі або скасування менеджером подій, Ви, як правило, отримаєте повідомлення на збережену адресу електронної пошти.

#### 7.2. Завантаження

Крім того, тут Ви можете завантажити документи, які менеджер подій робить доступними для завантаження. Для цього натисніть на відповідну подію і знайдіть завантаження в нижній області.

#### **Downloads**

aus dem internem Bereich

Zeitplan\_Fortbildungskatalog\_elTIS.pdf

## 8. Запрошення на захід

Якщо Ваша участь була підтверджена івент-менеджером, статус "бере участь" з'являється в розділі "Мої реєстрації". Для участі також потрібне запрошення на захід. Це буде надіслано Вам до початку події на вказану адресу електронної пошти. Він містить:

• Інформація про час і місце

- Інформація про відшкодування витрат на відрядження та
- форма звіту про витрати на поїздки

Форму звіту про витрати на поїздки також можна завантажити з https://www.eltis-online.de/ в розділі "Примітки для користувачів".

# 9. Пункт меню "Мої дані"

Вся особиста ("Загальна") і офіційна інформація ("Відділ") записана тут і може бути змінена при необхідності.

У розділі "Анонімізація/видалення" у Вас є можливість подати запит на видалення персональних даних.

Бажаємо Вам успіхів!

З повагою,

Керівники проектами elTIS-Online Стефан Лутце і Марейке Грогер Електронна пошта: lisa-eltissupport@sachsen-anhalt.de